## Epson Receipt Printer Install Instructions - .NET

*Questions? Call us at (855) 272-7638 and ask for the I.T. Team, or email itsupport@bsasoftware.com.*

**Note:** You will need the model number of your printer during installation. The model number is on the right side of the printer, next to the Epson logo. For example, TM-H6000IV.

## **Download the Epson POS Drivers**

1. Open Cash Receipting and go to Program Setup>Program Settings>Workstation/Receipt Printer. Click the Download Epson POS Drivers command link.

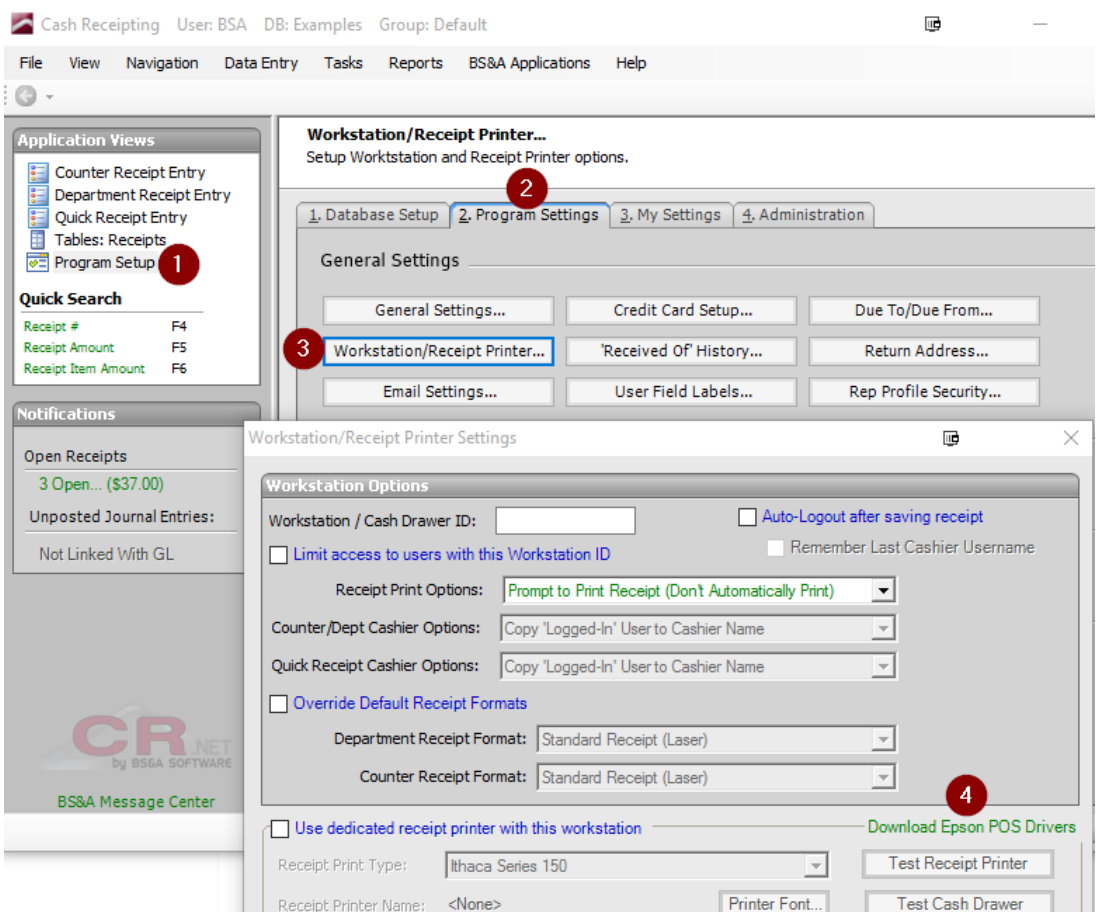

2. Unzip the downloaded file and open the unzipped folder.

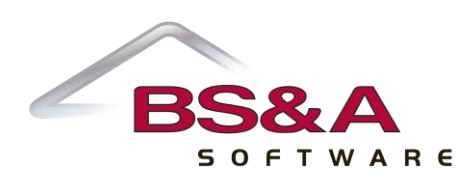

3. Run the setup.exe file and select .Net Applications when prompted.

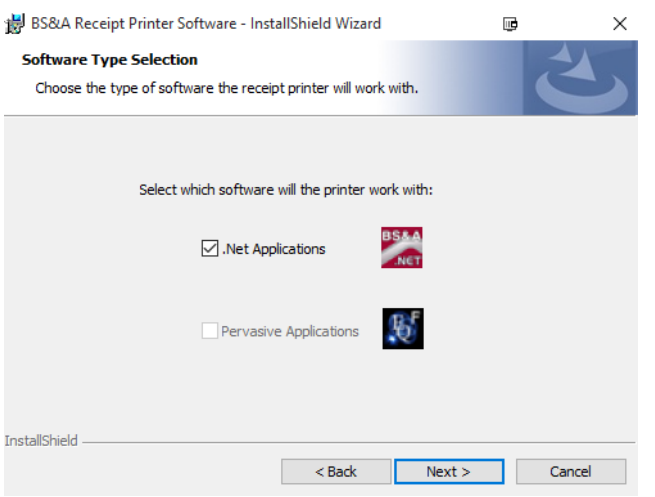

- 4. Click Next.
- 5. Following installation, the SetupPOS for OPOS.NET window should open.

If it does not, click Start and type SetupPOS. This will search for the program; when you see it, open it.

6. Go to File>Import and navigate to the **folder that you unzipped\Drivers\Program Files\BS&A Software\Receipt Printer\Epson\NetSettings**. Select the appropriate model (see the note at the beginning of this document).

Name

Model\_6000III.xml Model\_6000IV.xml

7. Click Save, then right-click on PosPrinter and click Check Health.

 $\sim$ 

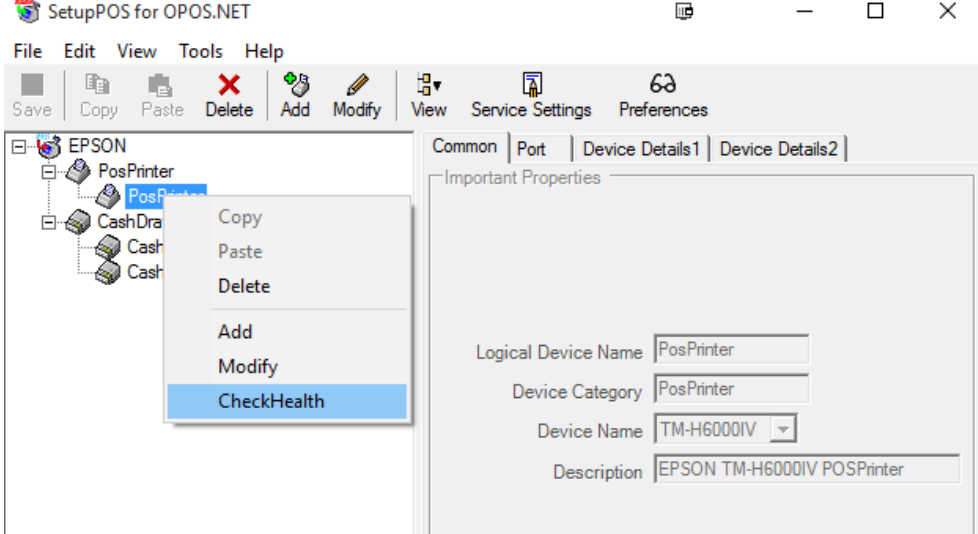

8. A window opens with a Check Health button. Click the button. The printer should do a short line feed. If it is successful, the printer is ready for setup.

9. If you have a cash drawer, follow the same instructions in steps 7 and 8, but right-click on the first Cash Drawer that is listed. This test will pop open the cash drawer if it is working properly.

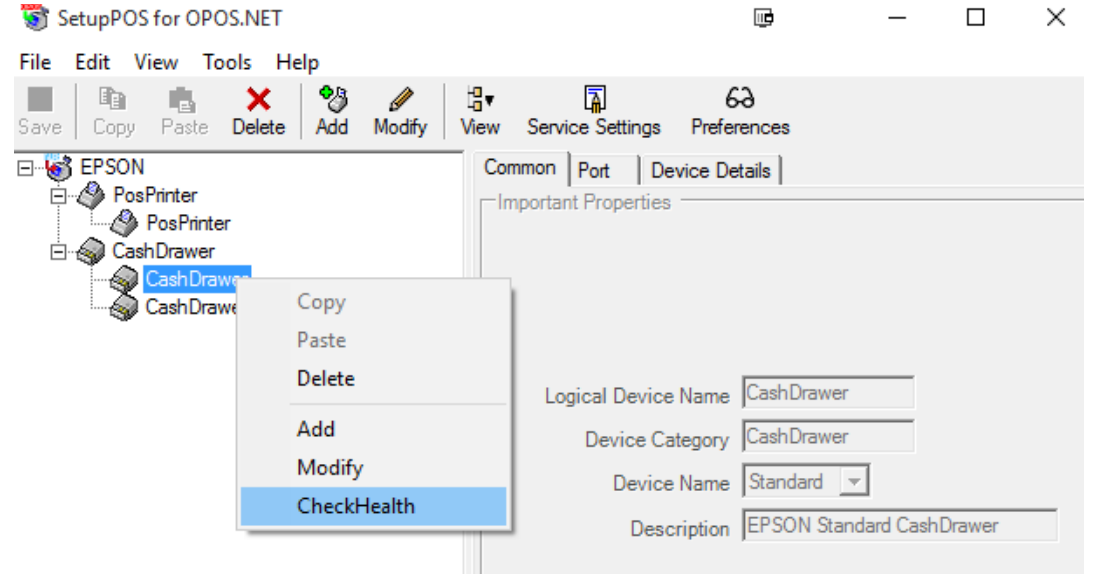

10. Move on to the next set of instructions.

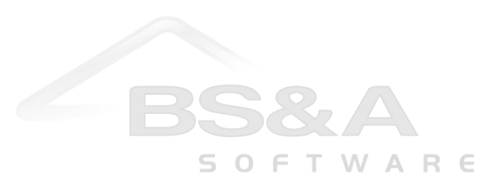

## **Set Up the Printer in Cash Receipting**

- 1. If you're not already still in Program Setup>Program Settings>Workstation/Receipt Printer, return there.
- 2. Check the Use Dedicated Receipt Printer With This Workstation box. This will open a window for you to select a printer. Do not select a printer; close this window. Select POS Printer from the dropdown menu.

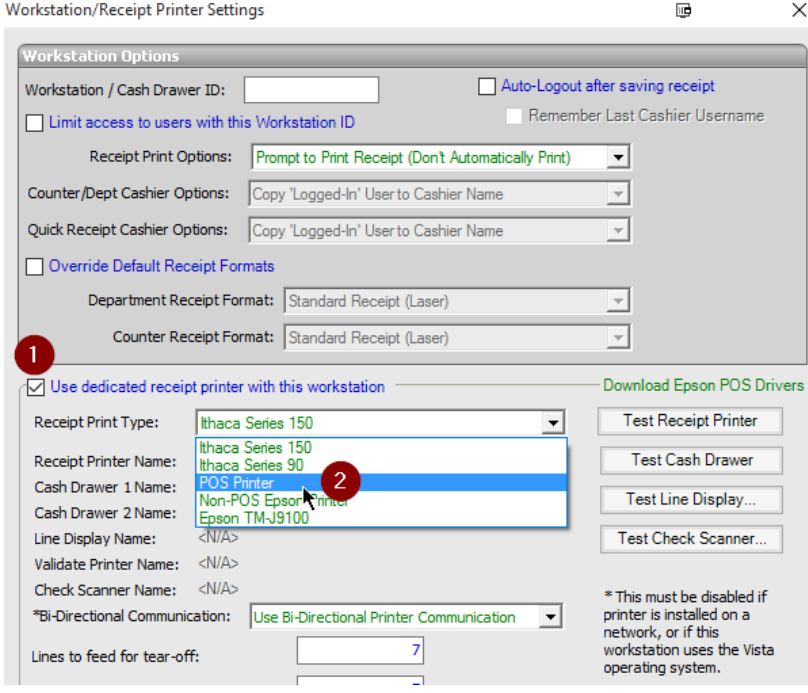

3. Another window pops up with PosPrinter as the only option. Click Ok.

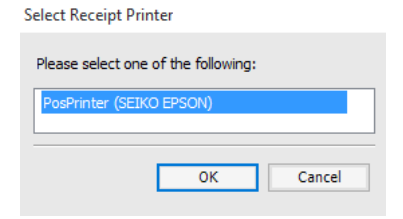

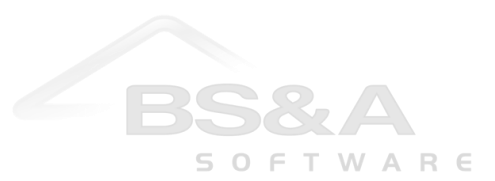

4. If you have a cash drawer attached to the printer, click the <N/A> command link next to Cash Drawer 1 Name and select Cash Drawer (Seiko Epson): Standard Cash Drawer. Click Ok.

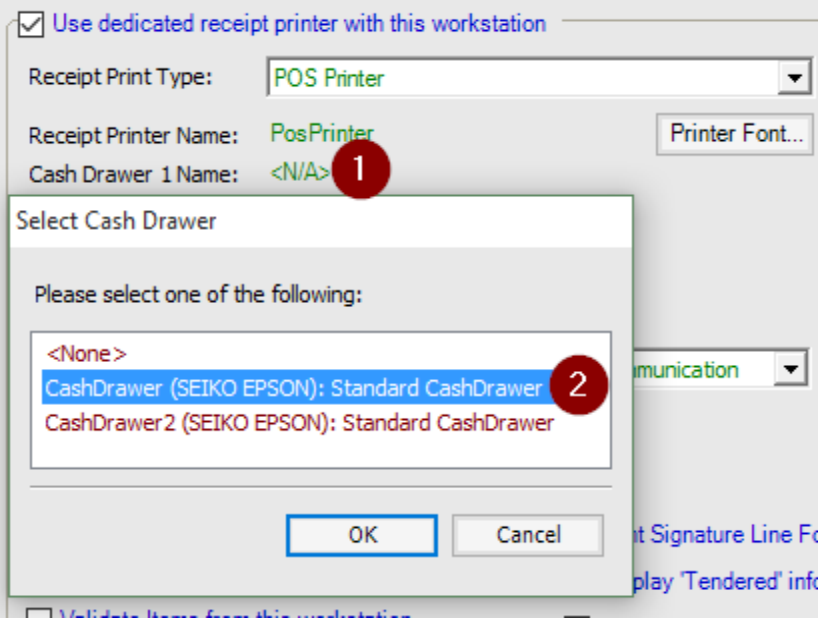

- 5. Click the Test Receipt Printer button on the right. The printer should print a test receipt.
- 6. If you have a cash drawer, click the Test Cash Drawer button on the right. The cash drawer should pop open.
- 7. If all tests run successfully, you are ready to enter and print receipts.

**Some users prefer to give Cash Receipting exclusive access to the printer. This will speed up receipt printing, but will not allow any other applications or users to interface with the printer while that instance of Cash Receipting is open. If you wish to enable exclusive access, continue with step 8.**

8. Click Advanced Printing Options at the bottom right of the Workstation/Receipt Printer window. Check the Give CR Exclusive Printer Access box. Click Close and restart the Cash Receipting program.

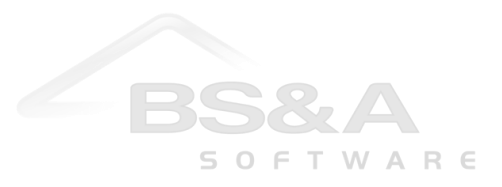